# **PLATINUM**

#### **MULTI-FACTOR AUTHENTICATION SETUP WALKTHROUGH**

**ZFA** 

reveal brainspace

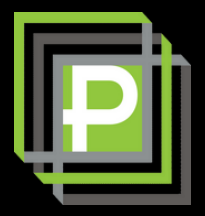

# Every time you log into Reveal 11<br>you'll need to enter the code sent<br>to you via text or generated in an<br>authenticator app.

We are dealing with highly<br>confidential, trade secret information after all arent we?

### Isn't it about time we started doing this?

reveal brainspace

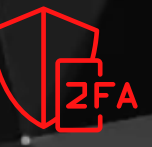

## **CONFIGURING2FACTOR AUTHENTICATION**

Upon logging into Reveal 11 for the first time after receiving your credentials, you must set up two-factor authentication. There are two options available: text message or authenticator app.

If you already use an authenticator app, it may be compatible. If you don't, maybe consider text message based authentication. There's no real benefit to one over the other.

**To get started, simply log in using your assigned username and temporary password. That should be in the welcome email.**

#### **TEXT / SMS SETUP**

- Select 'Text Message' and click 'Submit'
- Enter your phone number and click 'Submit'
- Enter the 6-digit passcode sent to your phone and click 'Submit'.
- Change your assigned temporary password to a completely unique permanent password or phrase and click 'Submit'
- That's it! You're ready to authenticate with Reveal.

#### **AUTHENTICATOR SETUP**

- Select 'Authentication App' and click 'Submit'
- If you don't already have an authenticator app installed on your smartphone, please install one from your device's play or app store. **FreeOTP and Google Authenticator are both supported** and available on Android and IOS. These applications are widely considered safe for business environments.
- Open the authenticator app on your phone, add a new entry and scan the QR code provided on the screen. Optionally name the entry in the app.
- Enter the code displayed on your authenticator app. Click submit.
- Change your assigned temporary password to a completely unique permanent password or phrase and click 'Submit'. All done!

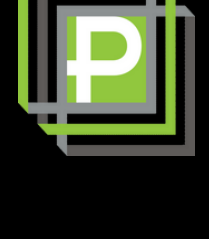

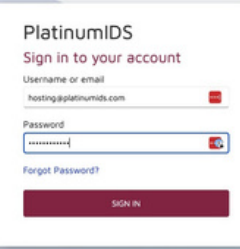

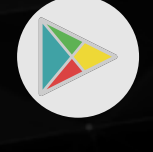

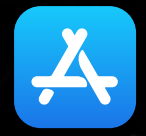

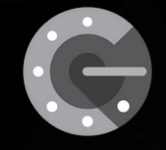

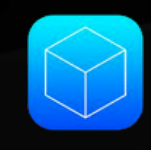

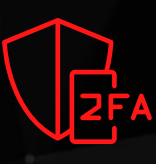

reveal **brainspace**